## 19M38HB LG Monitor

وضعیت بدنی صحیح برای استفاده از محصول:

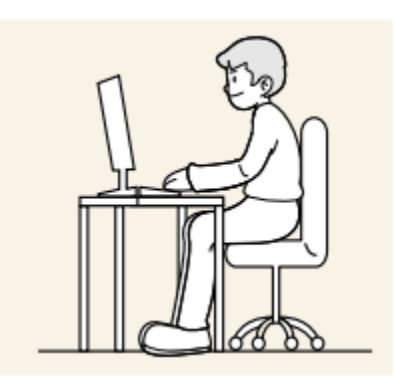

از محصول در وضعیت صحیح بدن به شرح زیر استفاده کنید: • پشت خود را صاف کنید. • بین چشم خود و صفحه نمایش 45 تا 50 سانتی متر فاصله بگذارید و کمی به سمت پایین به آن نگاه کنید. صفحه نمایش: • چشمان خود را مستقیماً در مقابل صفحه نمایش قرار دهید. • زاویه را طوری تنظیم کنید که نور روی صفحه نمایش منعکس نشود. • ساعدهای خود را عمود بر روی بازوها و همسطح با پشت دستان خود نگه دارید. • آرنج خود را تقریباً در یک زاویه راست نگه دارید. • ارتفاع محصول را طوری تنظیم کنید که بتوانید زانوهای خود را در 90 درجه یا بیشتر خم کنید، پاشنه پابه زمین چسبیده، و بازوهایتان پایین تر از قلبتان باشد.

• تمرینات چشم را انجام دهید یا مکرر پلک بزنید، باانجام این عمل خستگی چشم برطرف می شود. قطعات و دکمه ها

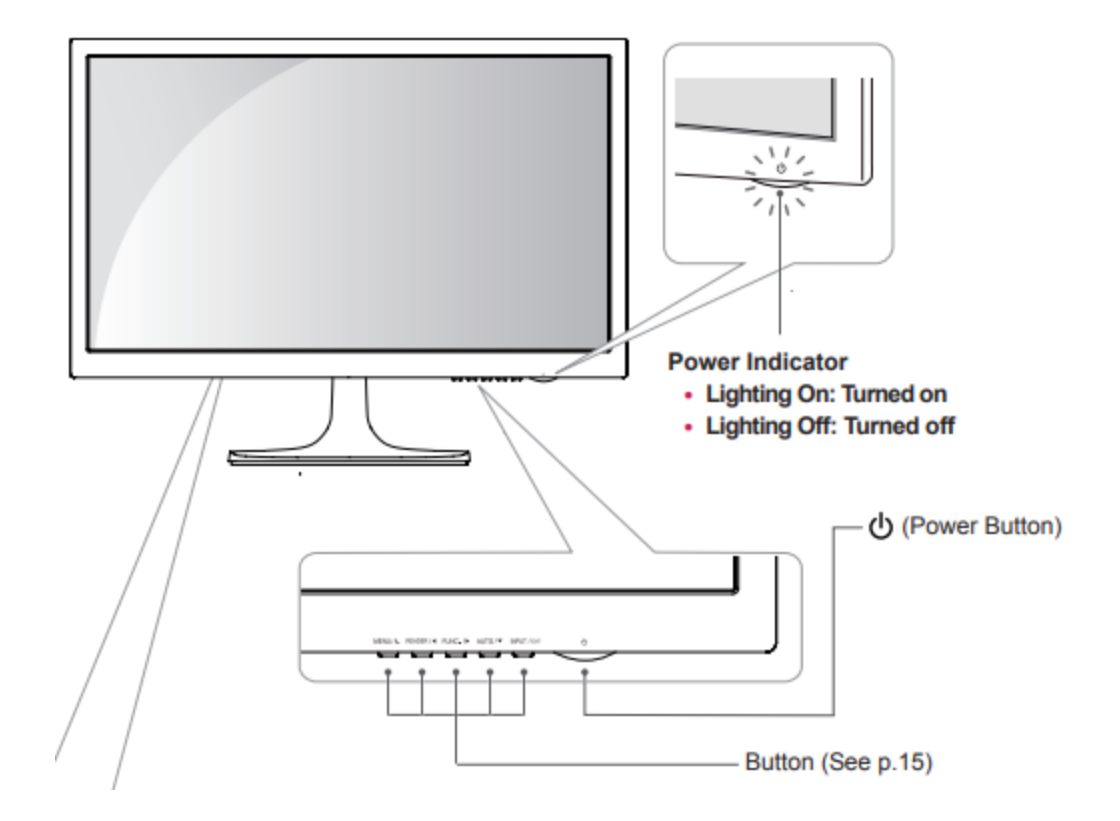

شاخص توان: چراغ روشن: روشن است چراغ خاموش: خاموش است

سفارشی کردن تنظیمات:

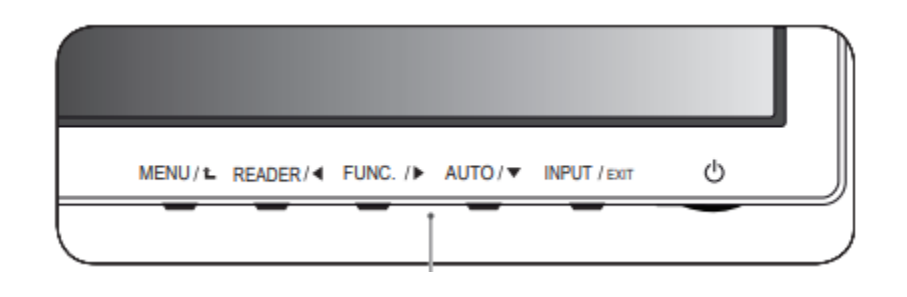

.1 دکمه مورد نظر را در پایین مانیتور فشار دهید. .2 مقدار مورد منو را با فشار دادن دکمه های پایین مجموعه مانیتور تغییر دهید. برای بازگشت به منوی باال یا تنظیم سایر موارد منو، از دکمه فلش باالاستفاده کنید. .3 EXIT: را برای خروج از منوی OSD انتخاب کنید.

هم چنین به منوهای اصلی دسترسی پیدا می کند. قفل شده:  $\operatorname{OSD}$ این عملکرد به شما امکان می دهد تنظیمات کنترل فعلی را قفل کنید، به طوری که آنها را نمی توان ناخواسته تغییر داد. دکمه MENU را چند ثانیه فشار داده و نگه دارید. سپس OSDاز "Lock OSD "ظاهر می شود. پس از آن، کاربر می تواند قفل یا باز کردن قفل را انتخاب کند با فشار دادن دکمه چپ/راست اگر کاربر نماد "قفل " را با فشار دادن دکمه "OK "انتخاب کند، پیام "Locked OSD "ظاهر می شود. در غیر این صورت، "OSD باز شد " پدیدار خواهد شد. پس از انتخاب "قفل "، اگر می خواهید قفل را باز کنید، می توانید دکمه "MENU "را برای چند ثانیه فشار دهید. سپس پیام Unlocked OSD ظاهر می شود. از این دکمه برای ورود به منوی Mode Reader استفاده کنید. هم چنین از این دکمه برای ورود به SAVING ENERGY SMART، حالت تصویر، تضعیف رنگ استفاده کنید منوها. هنگام تنظیم تنظیمات نمایشگر، همیشه دکمه MONITOR روی MONITOR فشار دهیدتا اه اندازی شود (فقط در حالت آنالوگ پشتیبانی می شود) $\mathrm{OSD}$ 

همچنین می توانید سیگنال ورودی را انتخاب کنید.

•وقتی دو سیگنال ورودی متصل هستند، می توانید سیگنال ورودی را انتخاب کنید )-D .)HDMI/SUB/DVI-D •هنگامی که فقط یک سیگنال متصل است، به طور خودکار شناسایی می شود. تنظیمات SUB-Dبه صورت پیش فرض فعال شد خروج:

از  $\mathrm{OSD}\,$  (نمایش روی صفحه) خارج شوید. )دکمه پاور(: دستگاه را روشن یا خاموش می کند. نشانگر روشن/خاموش اگر نمایشگر به درستی کار کند نشانگر روشن/خاموش سفید میماند اگر نمایشگر در حالت خواب باشد، نشانگر روشن/خاموش چشمک میزند

> سفارشی کردن تنظیمات تنظیمات منو:

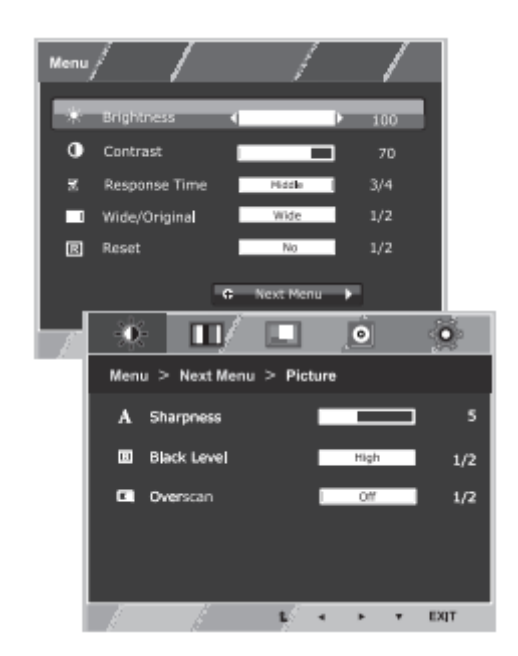

.1 دکمه MENU را در پایین مجموعه مانیتور فشار دهید

برای نمایش منوی OSD. .2 گزینه ها را با فشار دادن ◄ یا ► یا ▼ تنظیم کنید دکمه ها: .3 دکمه "Menu Next "را برای وارد کردن موارد بیشتر انتخاب کنید تنظیمات گزینه .4 EXIT :را برای خروج از منوی OSD انتخاب کنید. برای بازگشت به منوی باال یا تنظیم سایر موارد منو،از دکمه فلش به سمت باالاستفاده کنید.

تصویر:

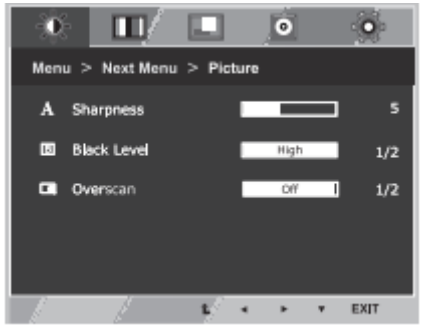

.1 دکمه MENU را در پایین مجموعه مانیتور فشار دهید )برای نمایش منوی OSD ) .2 دکمه "Menu Next "را برای وارد کردن موارد بیشتر انتخاب کنید تنظیمات گزینه ها: .3 با فشار دادن دکمه ▼ وارد تصویر شوید. .4 گزینه ها را با فشار دادن ◄ یا ► یا ▼ تنظیم کنید دکمه ها. .5 EXIT را برای خروج از منوی OSD انتخاب کنید. برای بازگشت به منوی باال یا تنظیم سایر موارد منو،از دکمه فلش به سمت باالاستفاده کنید.

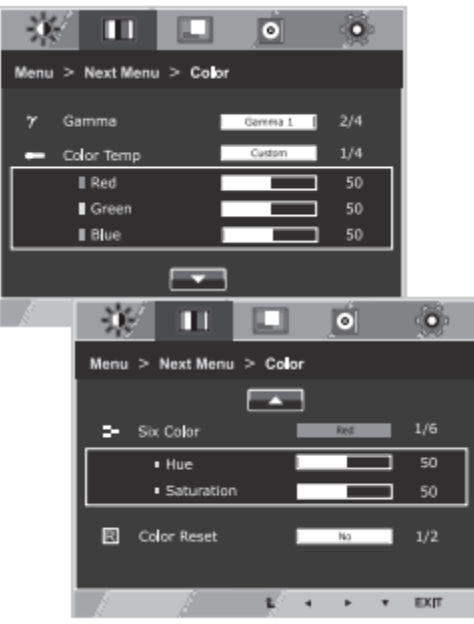

.1 دکمه MENU را در پایین مجموعه مانیتور فشار دهید )برای نمایش منوی OSD ) .2 دکمه "Menu Next "را برای وارد کردن موارد بیشتر انتخاب کنید تنظیمات گزینه ها: .3 رنگ را با فشار دادن دکمه ► انتخاب کنید. .4 با فشار دادن دکمه ▼ وارد رنگ شوید. .5 گزینه ها را با فشار دادن ◄ یا ► یا ▼ تنظیم کنید دکمه ها: .6 EXIT را برای خروج از منوی OSD انتخاب کنید. برای بازگشت به منوی باال یا تنظیم سایر موارد منو،از دکمه فلش به سمت باالاستفاده کنید. گاما: مقدار گامای مانیتور خود را تنظیم کنید. : گاما ۰، گاما ۲، گاما ۲،

رنگ:

مانیتور، مقادیر گامای باال تصاویر سیاه و گامای کم مقادیر تصاویر سفید رنگ را نمایش می دهند. اگر کاربر گامای تنظیم شده را نمی خواهد،می تواند گاما خاموش را انتخاب کند. دمای رنگ سفارشی • قرمز: سطوح رنگ قرمز خود را تنظیم کنید. • سبز: سطوح رنگ سبز خود را تنظیم کنید. • آبی: سطوح رنگ آبی خود را تنظیم کنید. رنگ صفحه را انتخاب کنید. گرم: صفحه را روی دمای رنگ گرم (قرمز بیشتر) تنظیم کنید. متوسط: صفحه نمایش را روی دمای رنگ متوسط تنظیم کنید. ملایم: صفحه را روی دمای رنگ سرد (آبی بیشتر) تنظیم کنید.

صفحه نمایش:

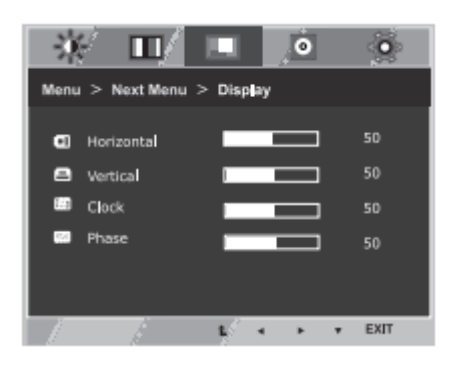

.1 دکمه MENU را در پایین مجموعه مانیتور فشار دهید )برای نمایش منوی OSD ) .2 دکمه "Menu Next "را برای وارد کردن موارد بیشتر انتخاب کنید تنظیمات گزینه: .3 با فشار دادن دکمه ► Display را انتخاب کنید. .4 با فشار دادن دکمه ▼ وارد صفحه نمایش شوید. .5 گزینه ها را با فشار دادن ◄ یا ► یا ▼ تنظیم کنید

دکمه ها: .6 EXIT را برای خروج از منوی OSD انتخاب کنید. برای بازگشت به منوی باال یا تنظیم سایر موارد منو،از دکمه فلش باالاستفاده کنید. افقی: برای حرکت دادن تصویر به چپ و راست. عمودی: برای حرکت دادن تصویر به باال و پایین. ساعت: برای به حداقل رساندن هر نوار یا نوار عمودی قابل مشاهده در پس زمینه صفحه نمایش در این صورت اندازه صفحه افقی نیز تغییر خواهد کرد. تنظیم فوکوس نمایشگر:این مورد به شما اجازه می دهد تا هر افقی را حذف کنید همچنین نویز و تصویر کاراکترها را شفاف یا واضح می کند.

صدا:

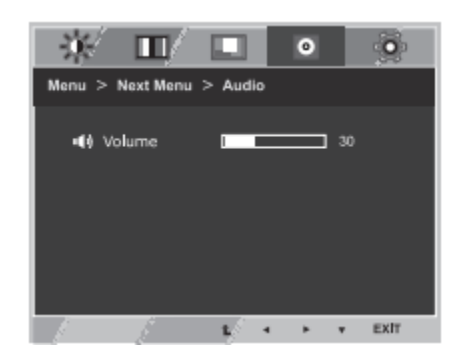

.1دکمه MENU را در پایین مانیتور تنظیم شده برای نمایش منوی OSD فشار دهید .2 دکمه "Menu Next "راانتخاب کنید تا وارد گزینه More شوید تنظیمات: .3 صدا را با فشار دادن دکمه ► انتخاب کنید. .4 با فشار دادن دکمه ▼ وارد میزان صدا شوید. .5 گزینه ها را با فشار دادن دکمه های ◄ یا ► تنظیم کنید. .6 EXIT را برای خروج از منوی OSD انتخاب کنید. برای بازگشت به منوی باال یا تنظیم سایر موارد منو، ازدکمه فلش به سمت باال استفاده کنید

## تنظیم READER:

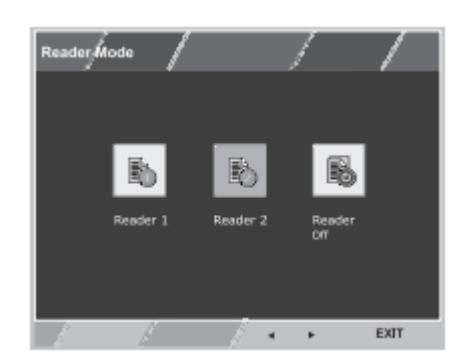

 .1 دکمه READER را در پایین مانیتور فشار دهید تنظیم کنید تا OSD حالت خواننده-Reader نمایش داده شود. .2 گزینه ها را با فشار دادن دکمه های ◄ یا ► تنظیم کنید. .3 EXIT را برای خروج از منوی OSD انتخاب کنید

FUNC. تنظیمات عملکرد:

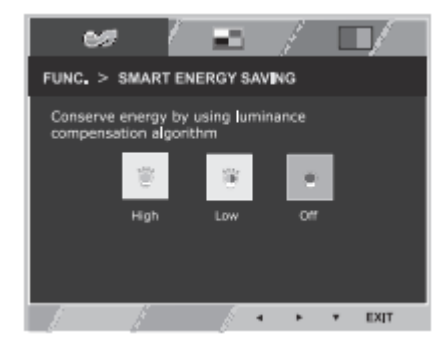

صرفه جویی در انرژی هوشمند: .1دکمه FUNC را فشار دهید. دکمه در پایین مانیتور را تنظیم کنید .2 با فشار دادن ▼ وارد SAVING ENERGY SMART شوید دکمه ها: .3 گزینه ها را با فشار دادن دکمه های ◄ یا ► تنظیم کنید. .4 EXIT را برای خروج از منوی OSD انتخاب کنید. برای بازگشت به منوی بالا یا سایر موارد منو را تنظیم کنید.(از پیکان بالا استفاده کنید)

تضعیف رنگ:

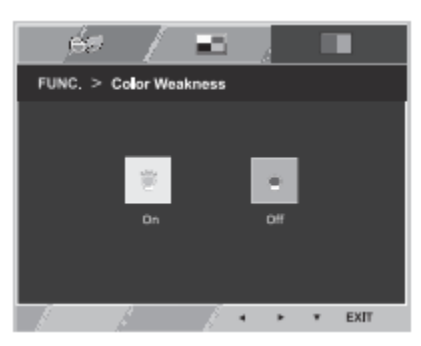

.1 FUNC را فشار دهید. دکمه در پایین مجموعه مانیتوربرای نمایش OSD FUNC است .2 ضعف رنگ را با فشار دادن دکمه ► انتخاب کنید. .3 با فشار دادن دکمه ▼ وارد قسمت Weakness Color شوید. .4 گزینه ها را با فشار دادن دکمه های ◄ یا ► تنظیم کنید. .5 EXIT را برای خروج از منوی OSD انتخاب کنید. برای بازگشت به منوی بالا یا سایر موارد منو را تنظیم کنید،(از بالا فلش به سمت بالا استفاده کنید)

روشن: این حالت برای کاربرانی است که نمی توانند قرمز و سبز را تشخیص دهند. همچنین کاربرانی را که ضعف تشخیص رنگ دارنر را قادر می سازد با ضعف رنگ به راحتی بین دو رنگ تمایز قائل می شوند. خاموش: حالتی است که حالت تضعیف رنگ خاموش است